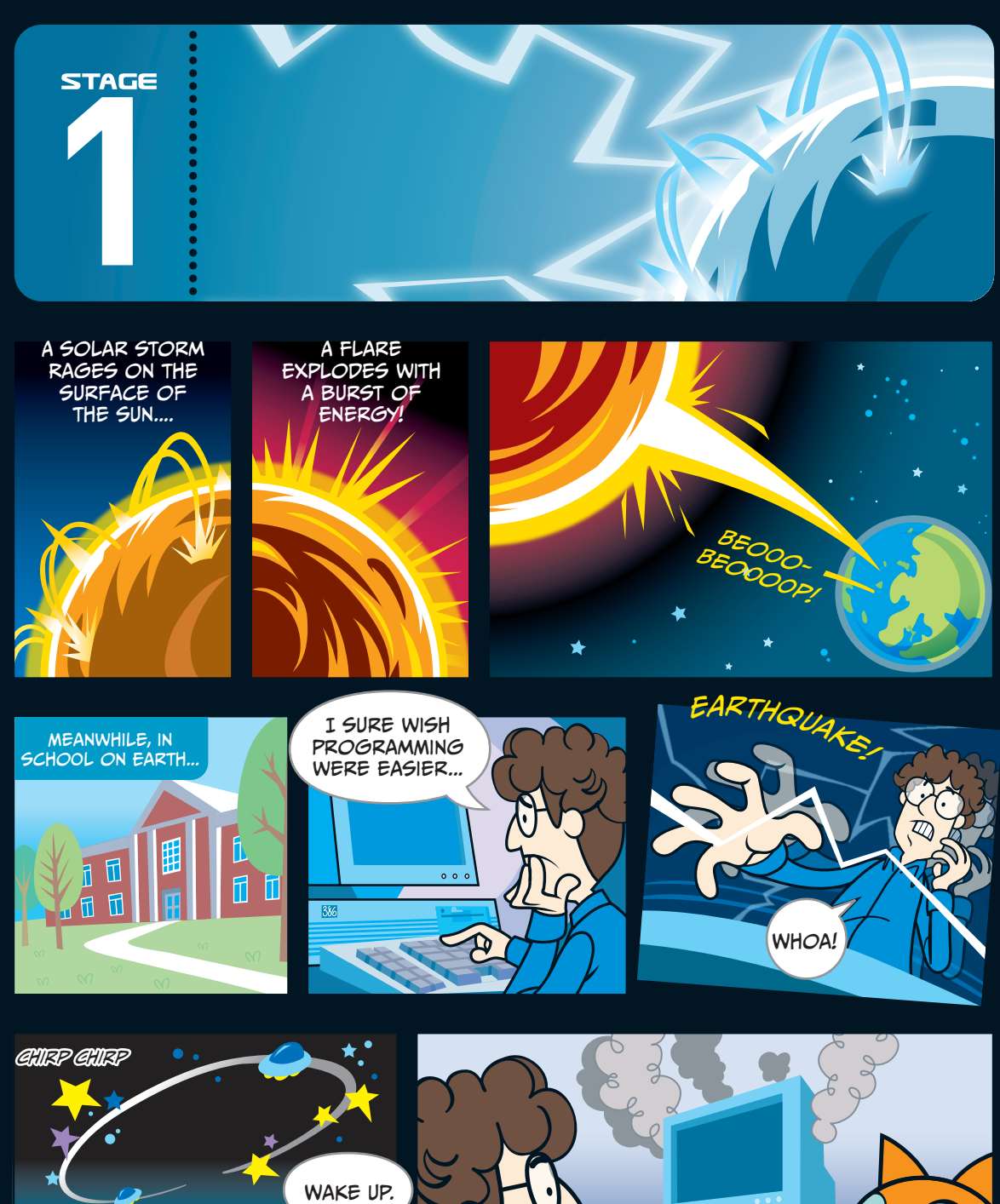

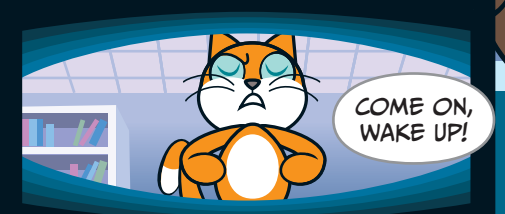

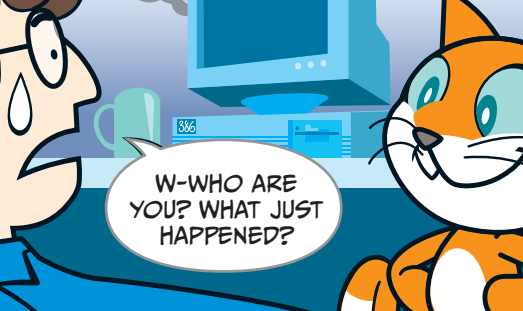

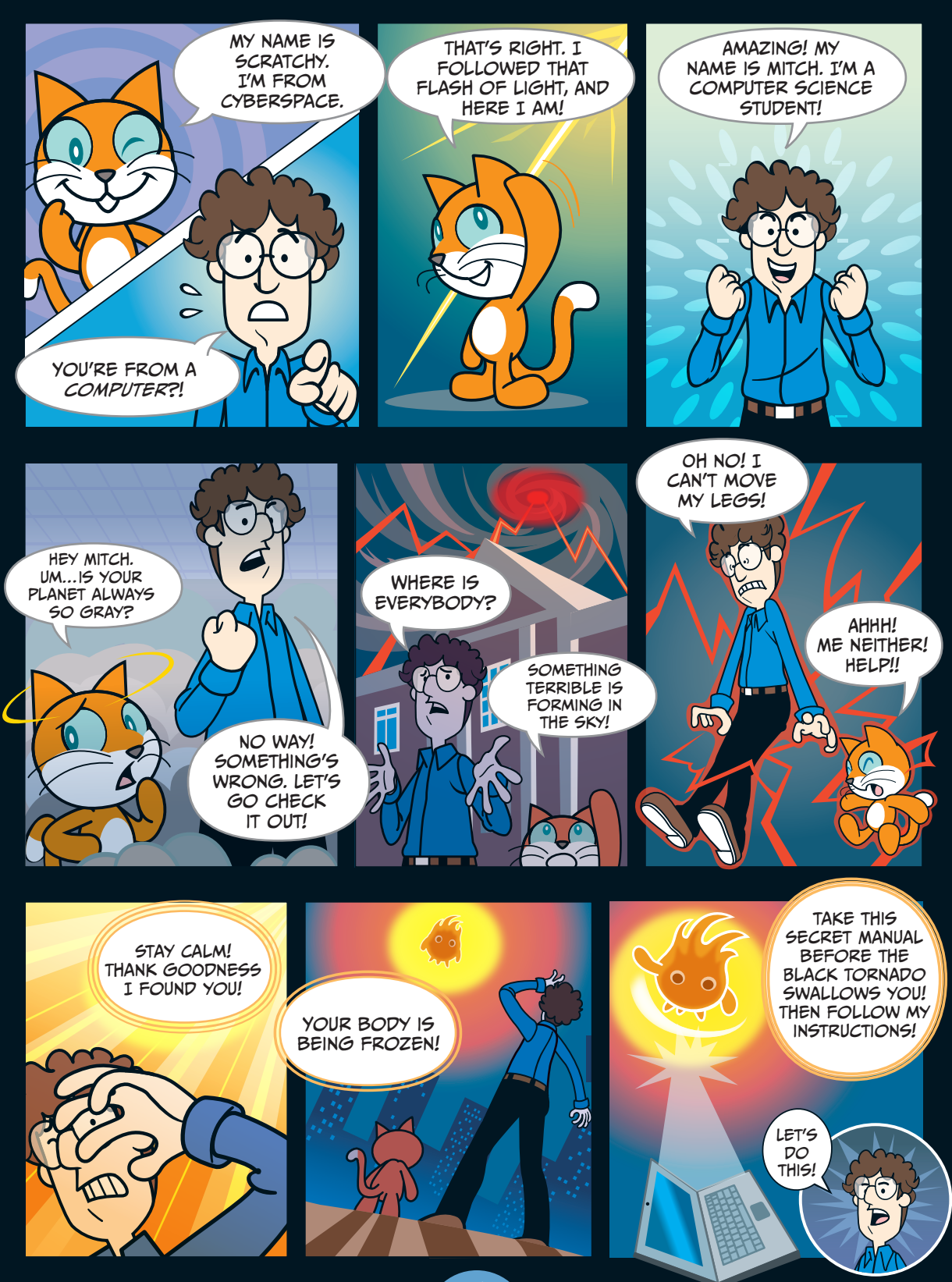

## Breaking the Spell!

## **Chapter Focus**

Let's get to know Scratch! We'll also learn about *sprites*  and *coordinates*.

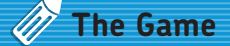

We need to get Scratchy the cat moving again. We'll make him dance across the Stage.

To follow along with the Secret Manual, you first need to open Scratch. Once you **Create** a new project, you'll see Scratchy the cat on a white backdrop. The cat doesn't do anything yet because he doesn't have any programs. Scratch calls Scratchy the cat and all the other characters and objects we add to a project—a *sprite*. Soon, we'll start giving him directions to move by using the blue blocks in the middle of the screen.

The command blocks you can give a sprite are here. We'll stack these commands together to break the magic spell and get Scratchy back on his feet. The blocks here are all blue, as they're from the **Motion** palette.

 $\overline{\textbf{x}}$ 

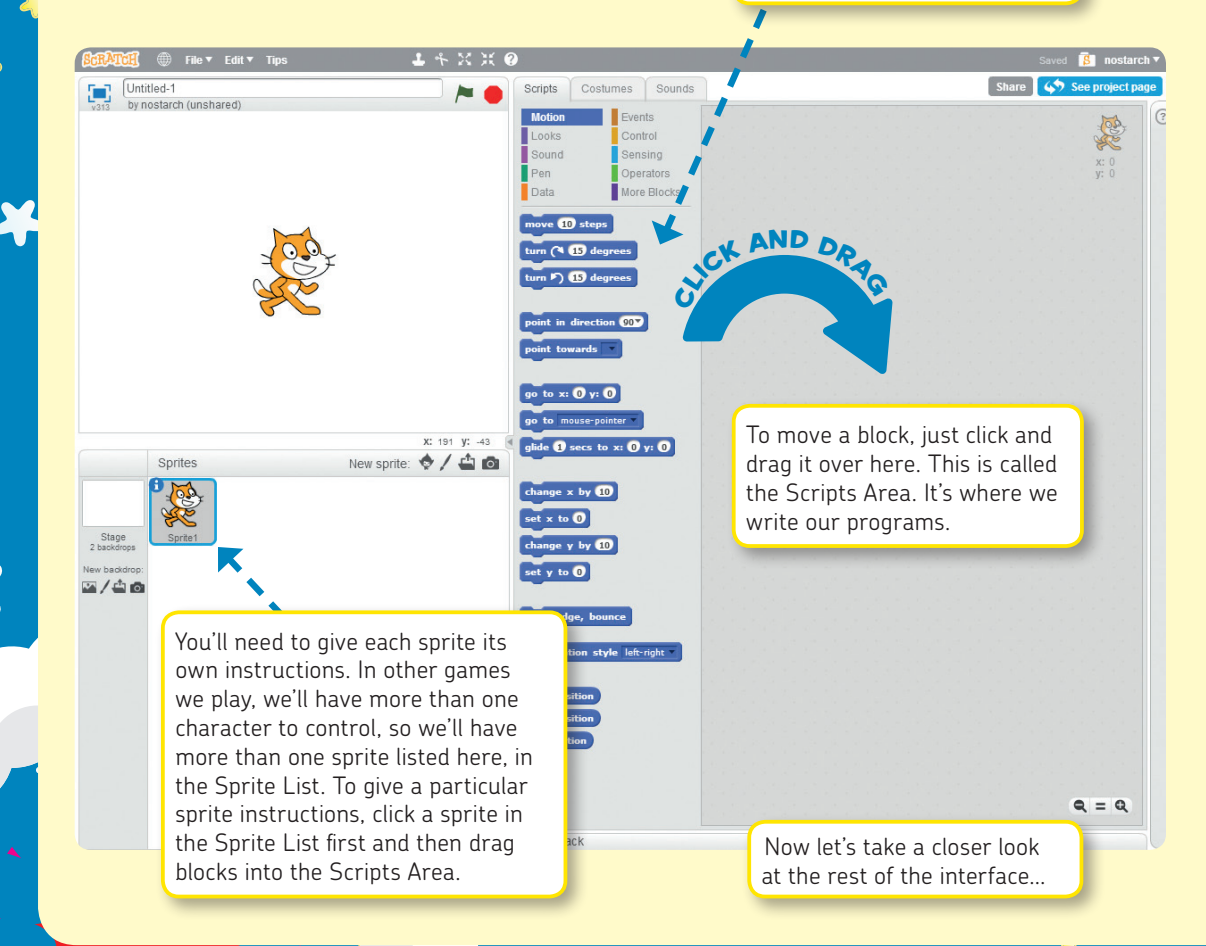

## **A Guided Tour of the Scratch Interface!**

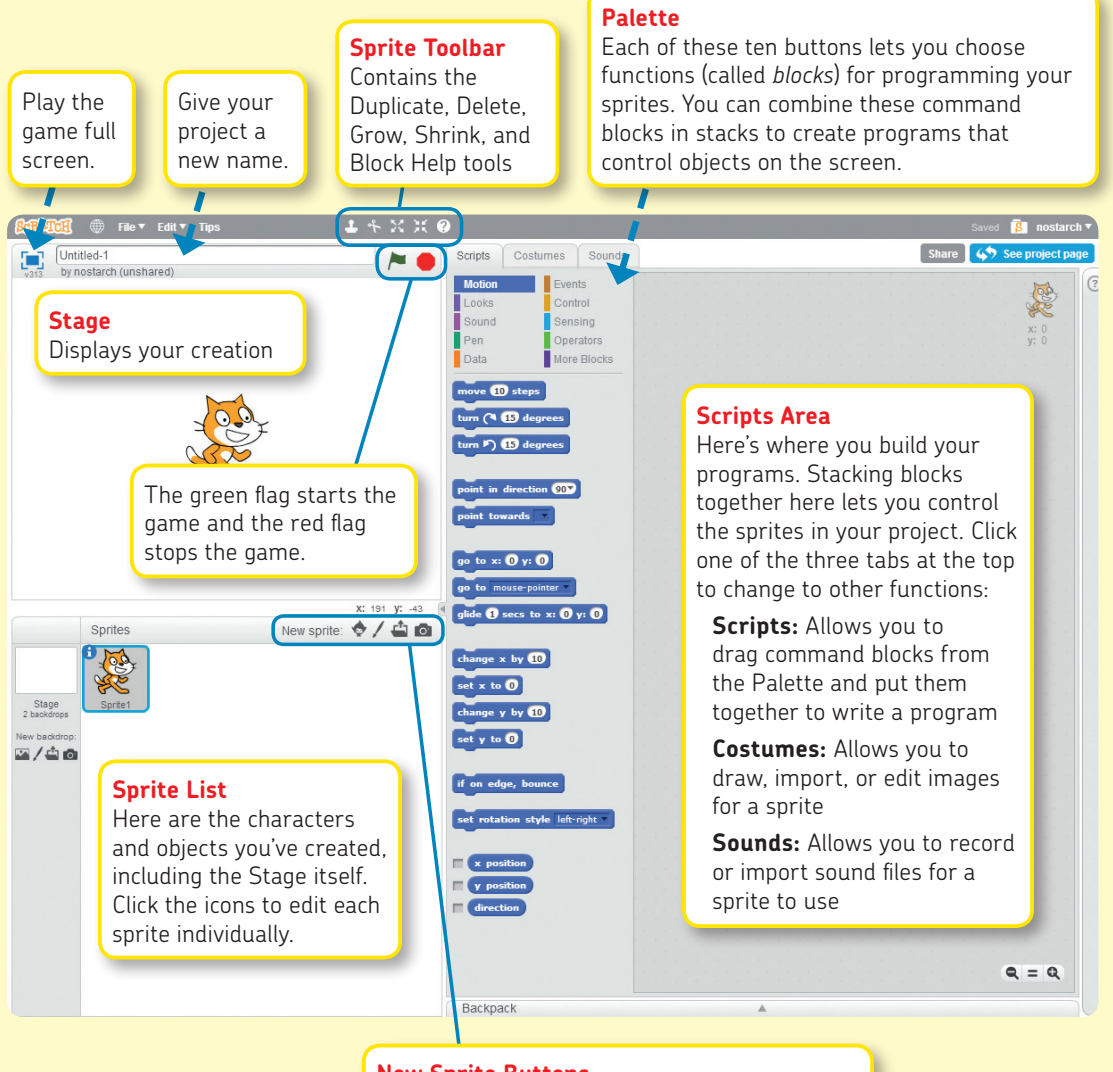

مد

## **New Sprite Buttons**

There are four ways to add a sprite:

- Pick one from Scratch's built-in library
- Draw a new one

 $\frac{1}{2}$ 

• Upload an image you already have

23

• Take a photo with your computer's webcam

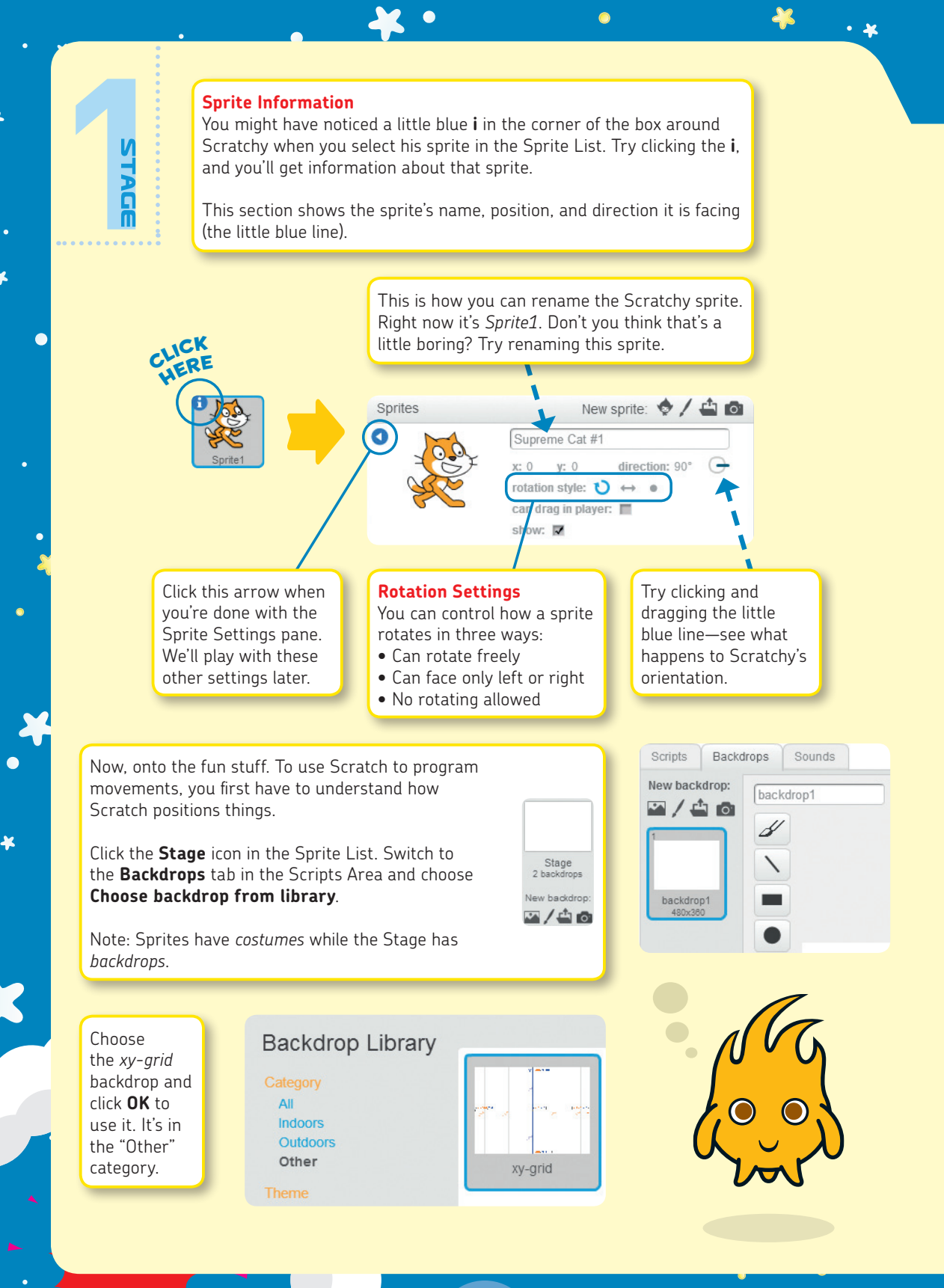

 $\ddot{\bullet}$ 

 $\star$